# **Benutzerhand buch**

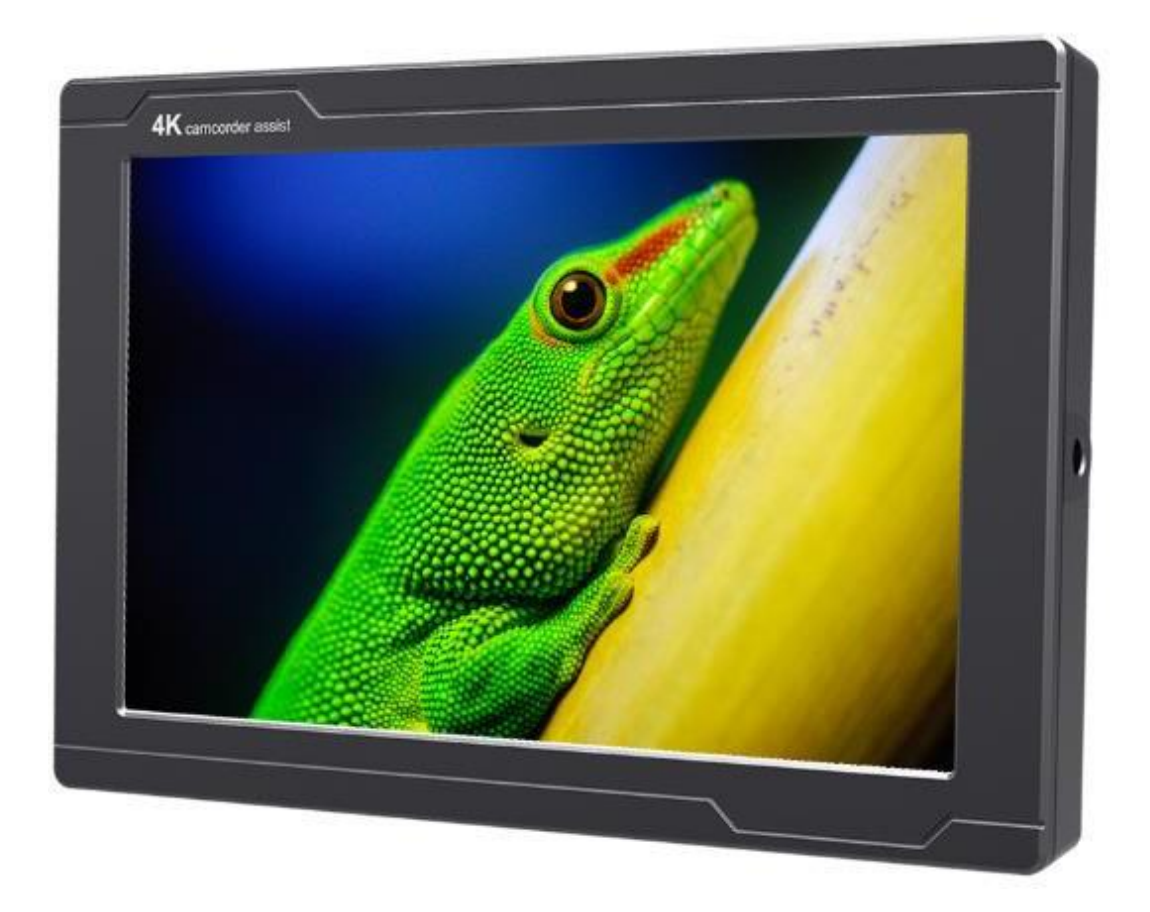

# **WICHTIGE SICHERHEITSANWEISUNGEN:**

Das Gerät wurde auf Konformität mit den Sicherheitsvorschriften und -anforderungen geprüft und für den internationalen

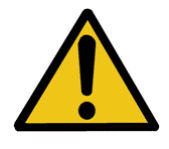

Gebrauch zertifiziert. Wie alle elektronischen Geräte sollte das Gerät jedoch mit Vorsicht verwendet werden. Bitte lesen und befolgen Siedie Sicherheitshinweise, um sich vor möglichen Verletzungen zu schützen und das Risiko einer Beschädigung des Geräts zu minimieren.

⚫ Bitte stellen Sie den Bildschirm nicht auf den Boden, um Kratzer auf der LCD-Oberfläche zu vermeiden.

- ⚫ Bitte vermeiden Sie starke Stöße.
- ⚫ Bitte verwenden Sie keine chemischen Lösungen zur Reinigung dieses Produkts. Wischen Sie es einfach mit einem sauberen, weichen Tuch ab, um die Helligkeit der Oberfläche zu erhalten.
- ⚫ Bitte blockieren Sie keine Lüftungsöffnungen.
- Bitte folgen Sie den Anweisungen und der Fehlerbehebung, um das Produkt einzustellen.
- ⚫ Interne Einstellungen oder Reparaturen müssen von einem Fachmann / Techniker durchgeführt werden.
- ⚫ Bitte bewahren Sie das Benutzerhandbuch zum späteren

Nachschlagen auf.

⚫ Bitte ziehen Sie den Netzstecker und entfernen Sie den Akku bei längerem Nichtgebrauch oder einem Gewitter.

# **FEATURES:**

- ➢ 4K-HDMI-Eingang und Loop-Ausgang,
- ➢ 3G-SDI-Eingang und Schleifenausgang,
- ➢ 1920x1200, Full HD-Auflösung,
- $\geq$  500cd/m<sup>2</sup> hohe Helligkeit,
- ➢ Hoher Kontrast von 1000:1,
- ➢ Breite Spannung:DC7-24V
- ➢ Zahlreiche Zusatzfunktionen der Kamera
- ➢ Metallgehäuse

YP-01180328-2

# **INHALT**

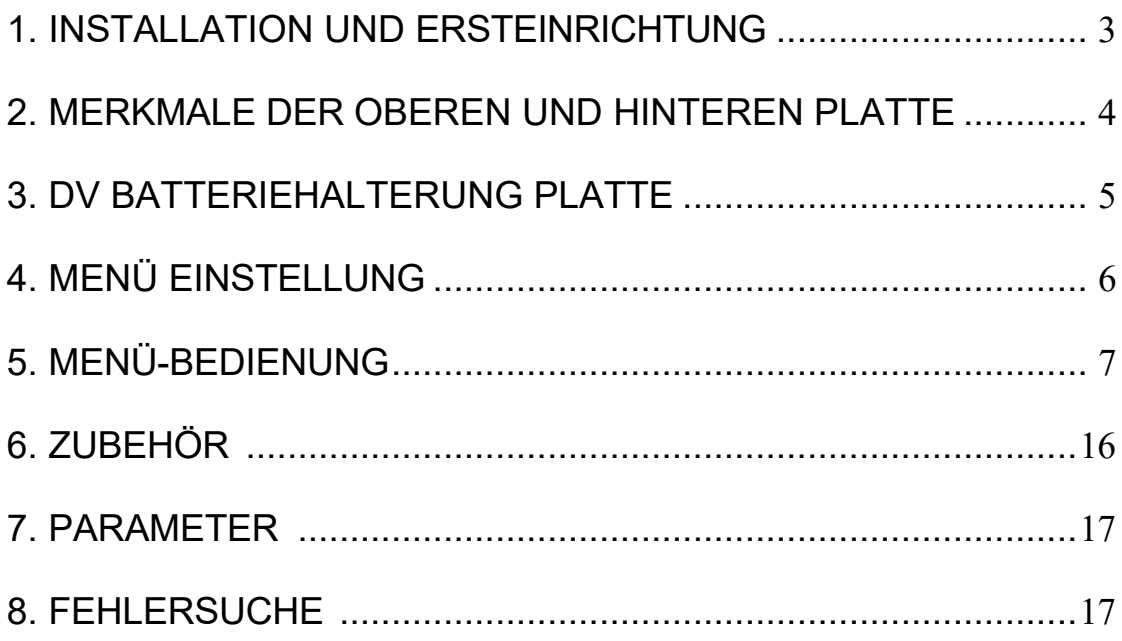

## <span id="page-4-0"></span>**1. INSTALLATION UND ERSTEINRICHTUNG**

#### **Auspacken**

Packen Sie das Gerät vorsichtig aus und überprüfen Sie, ob das in Kapitel 6 aufgeführte Zubehör enthalten ist.

Überprüfen Sie das Gerät auf eventuelle Transportschäden. Sollte ein Schaden vorhanden sein, wenden Sie sich sofort an den Kundendienst.

#### **Anschlüsse, Einschalten und Ersteinrichtung**

Schließen Sie das Netzteil an eine Wechselstromquelle an. Schließen Sie den Netzanschluss an der Rückseite des Monitors an. Schließen Sie die erforderlichen Kabel für den Signaleingang und -ausgang an. Drücken Sie die Power-Taste, um das Gerät einzuschalten.

### <span id="page-5-0"></span>**2.MERKMALE DER OBEREN UND HINTEREN PLATTE**

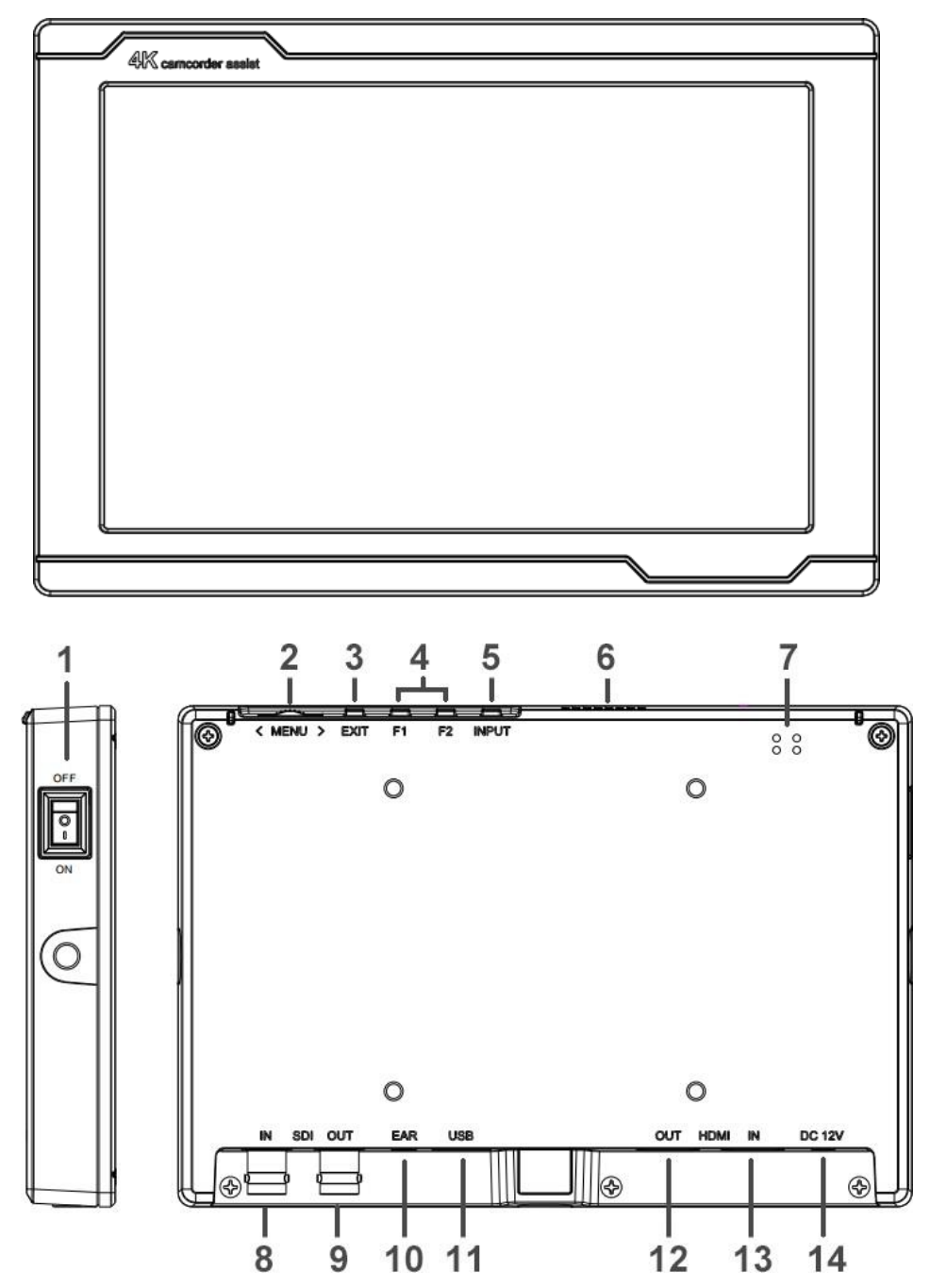

<span id="page-5-1"></span>1. Strom ein/aus: "○" bedeutet Strom aus; "|" bedeutet Strom ein.

2. MENU wählen: Drehen Sie den Regler, um die Lautstärke einzustellen; Menüfunktion: Drücken Sie diese Taste, um das beim Einschalten auf dem Bildschirm angezeigte Menü zu aktivieren. Optionsfunktion: Auswahl der Option durch Wählen nach links oder rechts. Bestätigungsfunktion: Drücken Sie diese Taste, um die gewählte Option zu bestätigen.

- 3. EXIT
- **4.** F1、F2、Benutzerdefinierbare Tasten.

#### **Standardfunktionen: (Funktion angepasst an Ihre**

- 5. INPUT: Umschalten zwischen SDI und HDMI.
- 6. Kühlungslöcher
- 7. Sprecher
- 8. SDI-Eingangsschnittstelle.
- 9. SDI-Ausgangsschnittstelle.
- 10. Kopfhöreranschluss.
- 11. USB-Eingang (Nur für Programm-Upgrades, NICHT verwenden, wenn es sich um Nicht-Profis handelt)
- 12. HDMI-Ausgangsschnittstelle.
- 13. HDMI-Eingangsschnittstelle.
- 14. DC 12V Leistungsaufnahme.

# **3. DV BATTERIEHALTERUNG PLATTE**

#### **Standard-Montageverfahren**

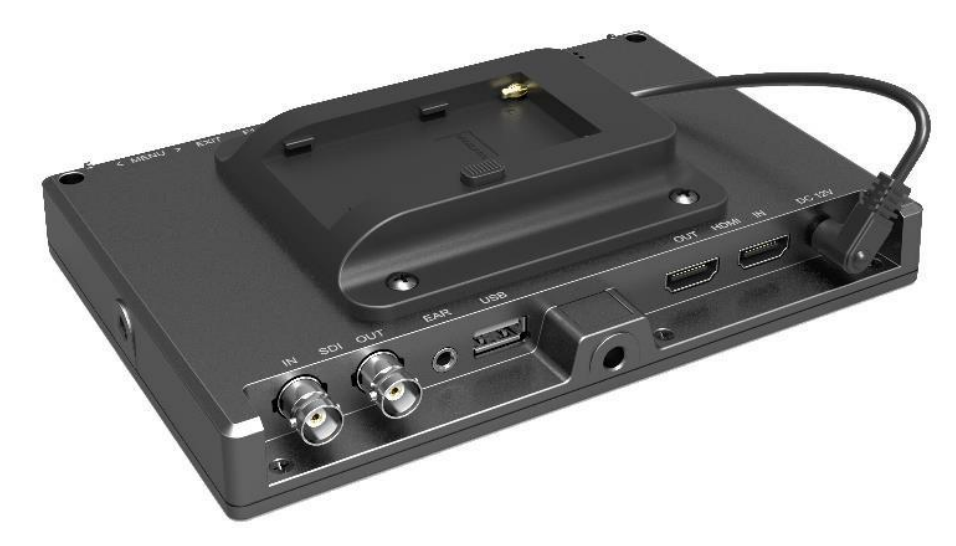

#### <span id="page-7-0"></span>**DV-Batteriemontageplatte Spezifikation:**

F970 für Batterie von SONY DV:

DCR-TRV Serie, DCR-TRV E Serie, VX2100E PD P Serie, GV-A700, GV-D800 FD/CCD-SC/TR3/FX1E/HVR-AIC, HDR-FX1000E, HVR-Z1C, HVR-V1C, FX7E F330.

# **4. MENÜ EINSTELLUNG**

**Bevor Sie die Funktionen einstellen, vergewissern Sie sich bitte, dass der Monitor richtig angeschlossen ist.**

#### **4-1. Das Bildmenü:**

Drücken Sie nach dem Einschalten des Geräts die Taste "◄/►". Die Helligkeit wird am unteren Rand des Bildschirms angezeigt, dann drücken Sie die Taste MENU, um Helligkeit, Kontrast, Sättigung, Farbton, Schärfe, Lautstärke MENU und Beenden auszuwählen. Der Benutzer kann die Parameter des ausgewählten Elements mit "◄ /" anpassen.

►"-Taste, um ihre Bedürfnisse zu erfüllen.

#### **4-2. Tastenkürzel:F1&F2 Benutzerdefinierte Funktionstaste**

Wählen Sie "MEMU -- SYSTEM -- F1-Konfiguration/F2-Konfiguration", um die F1/F2-Tastenkombinationen anzupassen. Schieben Sie dann das Rad nach links oder rechts, um die Optionen auszuwählen.

Drücken Sie auf , um die Option als Standard zu bestätigen, und drücken Sie dann auf EXIT, um den Vorgang zu beenden.

Die Funktionen der Tasten F1-F2 können ebenfalls eingestellt werden: Center Marker, Aspect Marker, Check Filed, Underscan, Scan, Aspect, DSLR, Freeze, Peaking, False Color, Exposure, Histogramm, Level Meter.

#### **Standardfunktion:**

F1: PeakingF2: Pegelmesser

#### **4-3. Wählen Sie**

Schieben Sie den Drehknopf, um die Helligkeitsleiste zu aktivieren, wenn Sie sich nicht in der Menüanzeige befinden

Verschieben Sie den Regler, um den Wert der Option

direkt einzustellen. Drücken Sie "EXIT", um das Menü

zu verlassen, wenn Sie es versehentlich geöffnet

haben.

Nachdem Sie das Menü Lautstärke aufgerufen haben, drücken Sie auf das Rad, um zwischen Helligkeit, Kontrast, Sättigung, Farbton, Schärfe, Lautstärke und Beenden zu wählen.

# <span id="page-9-0"></span>**5. MENÜ-BEDIENUNG**

Wenn Sie das Gerät einschalten, drücken Sie auf den Drehknopf, das Menü der Funktionseinstellungen wird auf dem Bildschirm angezeigt.

Schieben Sie das Rad, um die Menüoption

auszuwählen; drücken Sie dann das Rad zur

Bestätigung;

Drücken Sie die Taste "EXIT", um das Menü zu verlassen.

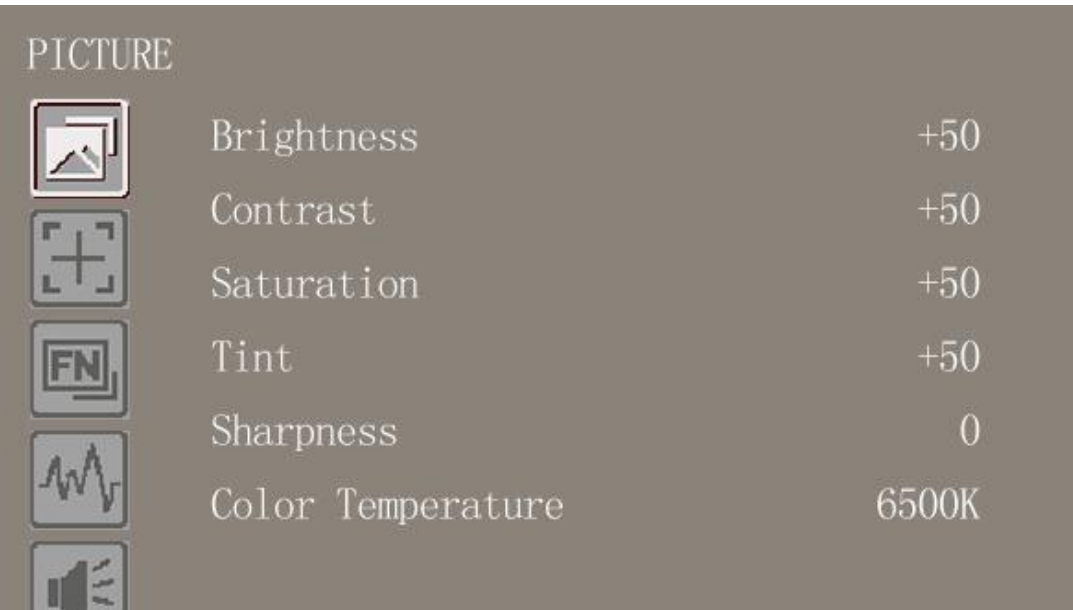

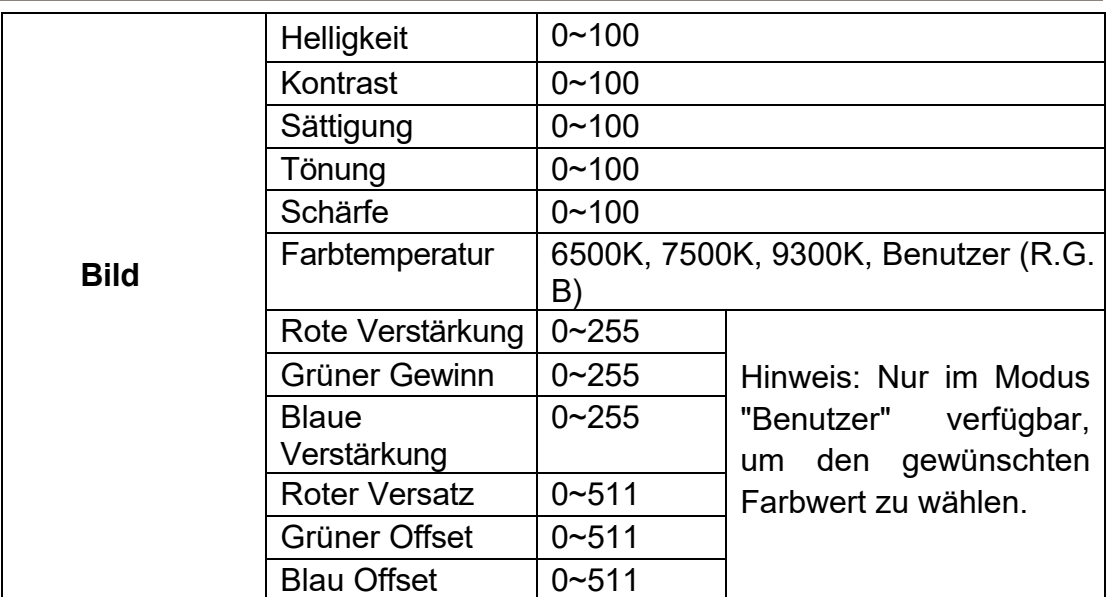

#### **Helligkeit**

Stellen Sie die allgemeine Helligkeit des LCD-Displays ein. Wenn Sie sich beispielsweise im Freien in heller Umgebung aufhalten, erhöhen Sie die Helligkeit des LCD-Bildschirms, um die Sicht zu verbessern.

#### **Kontrast**

Vergrößert oder verkleinert den Bereich zwischen den hellen und dunklen Bereichen des Bildes. Ein hoher Kontrast kann Details und Tiefe im Bild sichtbar machen, ein niedriger Kontrast kann das Bild weich und flach erscheinen lassen.

#### **Sättigung**

Erhöht oder verringert den Farbanteil des angezeigten Bildes.

#### **Schärfe**

Erhöhen oder verringern Sie die Schärfe des Bildes. Wenn die Bildschärfe unzureichend ist, erhöhen Sie die Schärfe, um das Bild klarer zu machen.

#### **Farbtemperatur**

Passen Sie die Farbtemperatur an, um das Bild wärmer (Gelb) oder kälter (Blau) zu machen. Erhöhen Sie den Wert, um das Bild wärmer zu machen, verringern Sie den Wert, um das Bild kälter zu machen. Mit dieser Funktion kann der Benutzer die Bildfarbe je nach Bedarf verstärken, abschwächen oder ausgleichen. Die Standard-Farbtemperatur für weißes Licht beträgt 6500K.

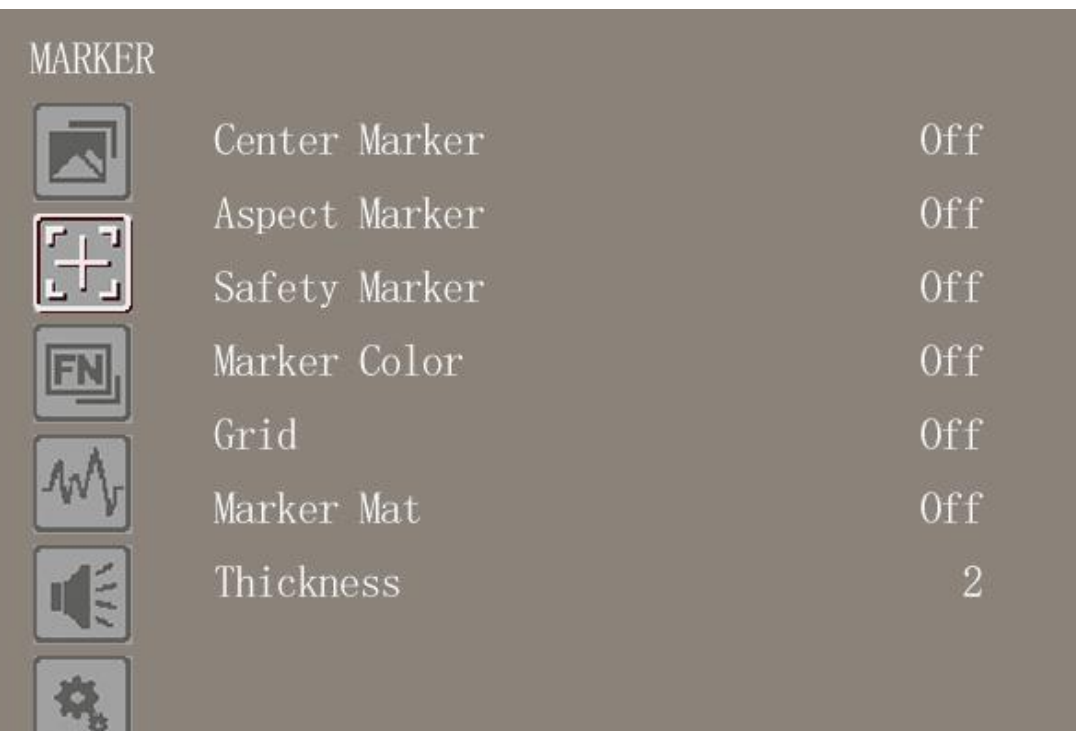

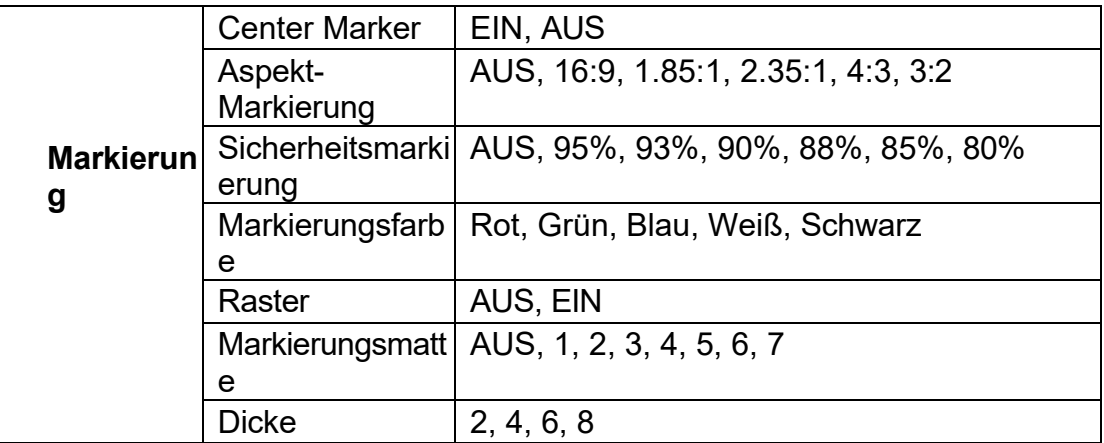

#### **Center Marker**

Wählen Sie Ein, dann erscheint in der Mitte des Bildschirms eine "+"-Markierung.

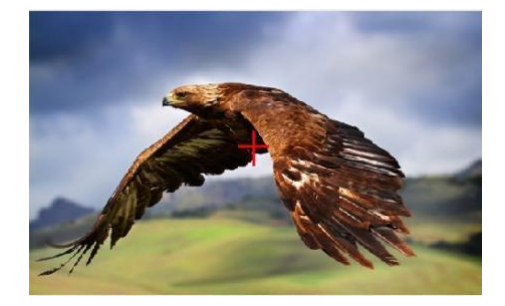

#### **Aspekt-Markierung**

Zeigen Sie die verschiedenen Aspekte des angezeigten Bildes an.

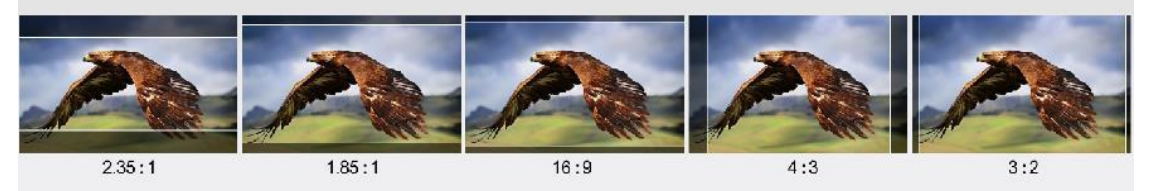

#### **Sicherheitsmarkierung**

Zeichnen gepunktete Linie Marker auf dem Bildschirm im Falle von Bild. Dieser Monitor hat OFF, 95%, 93%, 90%, 88%, 85%, 80% Voreinstellung zu wählen.

#### **Raster**

Die Rasterfunktion zeigt ein "Drittel"-Overlay mit zwei vertikalen und horizontalen Linien in jedem Drittel des Bildes an. Wählen Sie "EIN" oder "AUS", um das Drittel-Overlay anzuzeigen oder auszublenden.

Drittel sind ein äußerst wirkungsvolles Werkzeug für die Komposition der Aufnahmen. Zum Beispiel sucht das menschliche Auge in der Regel in der Nähe der Schnittpunkte der Linien nach Action, so dass es hilfreich ist, die wichtigsten Punkte von Interesse in diesen Bereichen zu erfassen.

Hinweis: Die Rasterfunktion ist nicht verfügbar, wenn die Markierungsmatte aktiviert ist.

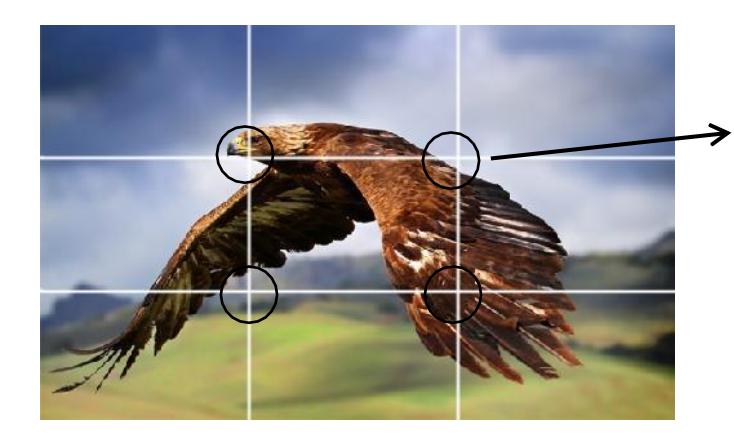

Die Punkte, an denen sich die Linien kreuzen.

#### **Marker-Farbe & Marker-Matte & -Stärke**

Die Transparenz der Aspektmatte kann von 0 bis 7 eingestellt werden. Inzwischen gibt es fünf alternative Markerfarben. Die Markierungsstärke kann auf 2, 4 oder 6 eingestellt werden. Die Benutzer können bei der Aufnahme reichlich Verhältnisse oder Farben entsprechend den verschiedenen Hintergrundfarben wählen.

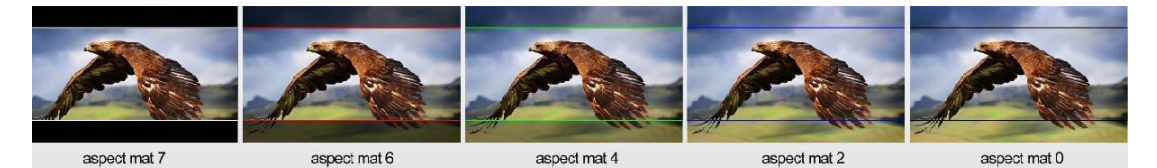

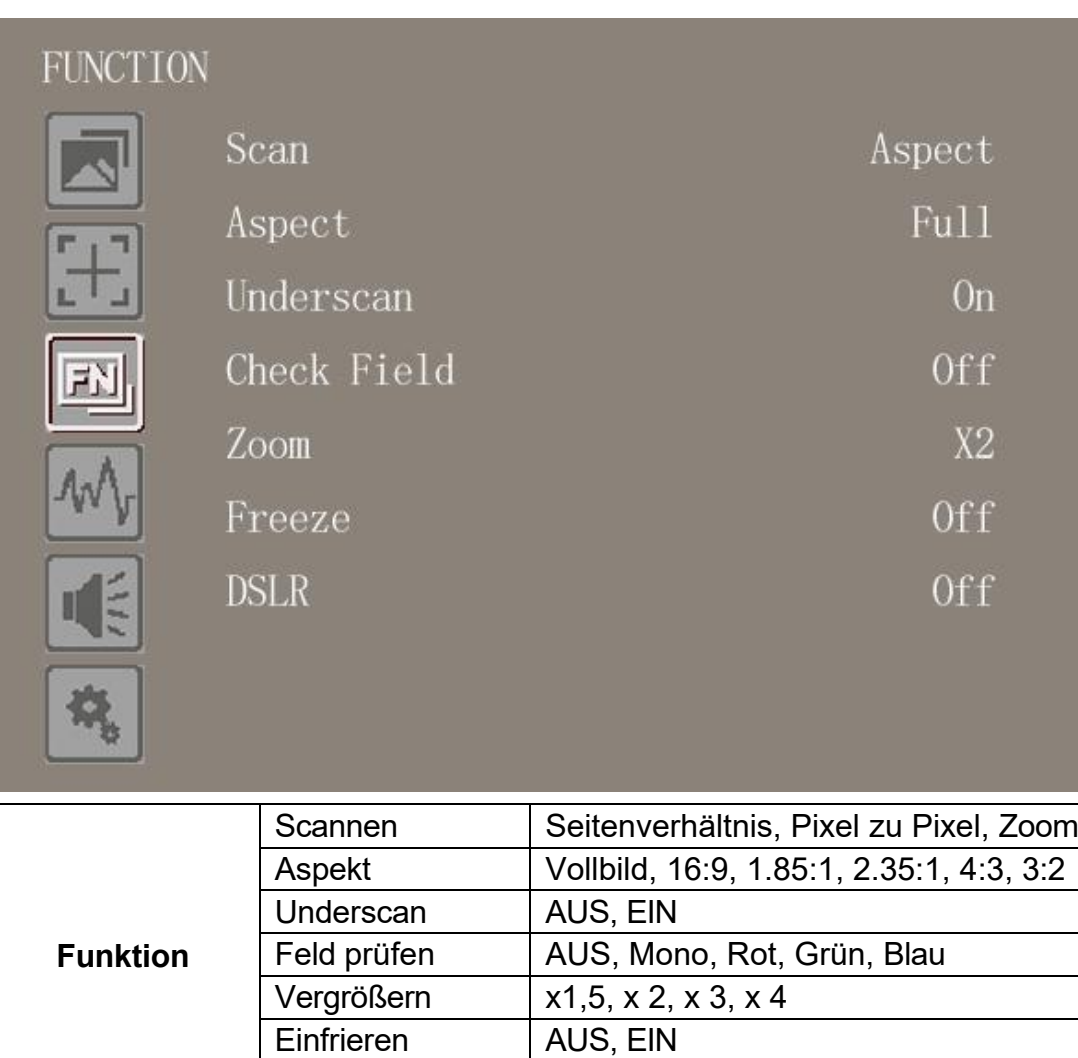

#### **Scannen**

Verwenden Sie diese Menüoption, um den Scanmodus auszuwählen. Es sind drei Modi voreingestellt:

DSLR | AUS, 5D2, 5D3

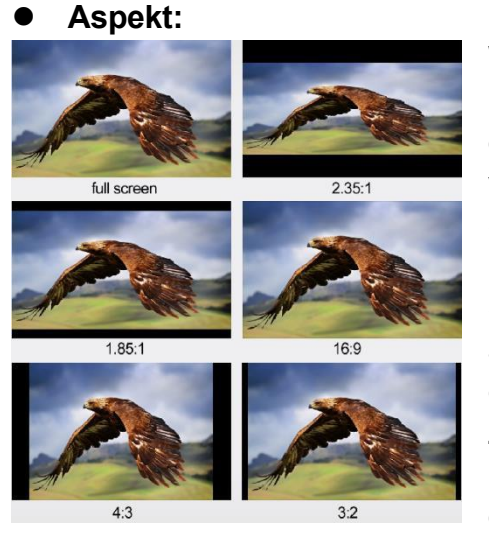

Wählen Sie unter der Option "Scan" die Option "Aspect" aus und verwenden Sie dann die Option "Aspect", um zwischen verschiedenen

Seitenverhältniseinstellungen zu wechseln. Die Benutzer können das entsprechende Seitenverhältnis je nach Signaleingang auswählen, um das beste Seherlebnis zu erhalten.

Zum Beispiel:

Im 4:3-Modus werden die Bilder so skaliert, dass sie den maximalen 4:3-Bereich des Bildschirms ausfüllen. Im 16:9-Modus werden die Bilder so skaliert, dass sie den gesamten Bildschirm ausfüllen.

#### ⚫ **Pixel zu Pixel**

Bei der Pixel-zu-Pixel-Ansicht handelt es sich um einen Monitor, der auf eine 1:1-Pixelzuordnung mit nativen festen Pixeln eingestellt ist, wodurch Schärfeverluste durch Skalierungsartefakte und ein falsches Seitenverhältnis durch Streckung vermieden werden.

#### ⚫ **Vergrößern**

Sie können das vergrößerte Bild im Verhältnis 1,5, 2, 3 und 4 sehen. Um den "Zoom" unter "Scannen" auszuwählen, wählen Sie die Option "Zeiten" unter "Zoom", die sich unterhalb der Option "Kontrollfeld" befindet.

#### **Underscan**

Wenn das Bild einen Größenfehler aufweist, verwenden Sie diese Einstellung, um Bilder beim Empfang von HDMI-Signalen automatisch zu vergrößern/verkleinern.

#### **Feld prüfen**

Verwenden Sie die Kontrollfeldmodi zur Monitorkalibrierung oder zur Analyse einzelner Farbkomponenten eines Bildes. Im Modus Mono sind alle Farben deaktiviert und es wird nur ein Graustufenbild angezeigt. In den Kontrollfeldmodi Blau, Grün und Rot wird nur die ausgewählte Farbe angezeigt.

#### **DSLR**

Verwenden Sie die Option DSLR-Voreinstellung, um die Sichtbarkeit von Bildschirmanzeigen zu reduzieren, die bei gängigen DSLR-Kameras angezeigt werden. Die verfügbaren Optionen sind:

5D2, 5D3

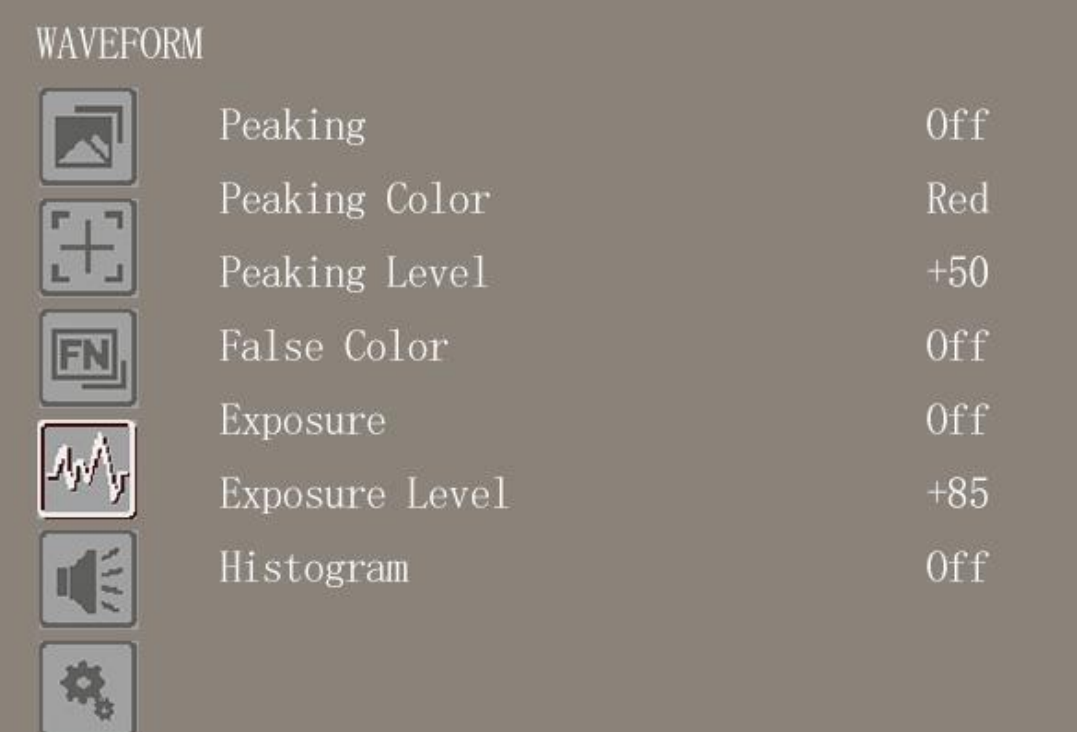

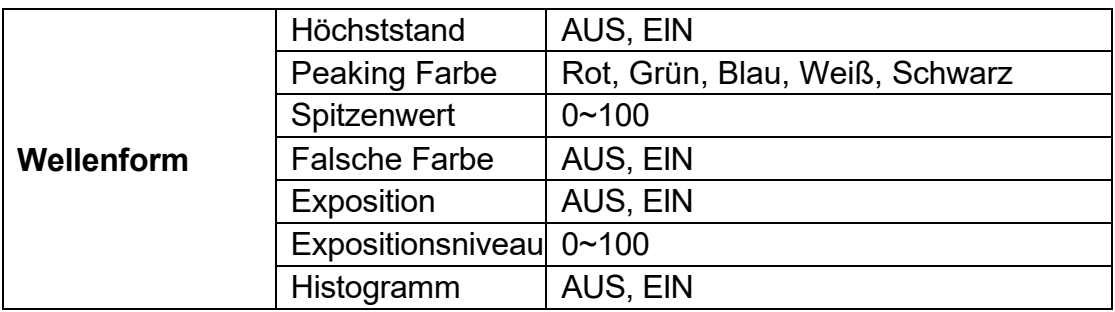

#### **Höchststand**

Das Peaking wird verwendet, um dem Kameramann zu helfen, ein möglichst

scharfes Bild zu erhalten. Wählen Sie "Ein", um farbige Umrisse um scharfe Bereiche des Bildes anzuzeigen.

#### **Peaking Farbe**

Mit dieser Einstellung können Sie die Farbe der Fokushilfslinien in Rot, Grün, Blau, Weiß oder Schwarz ändern. Die Änderung der Farbe der Linien kann dazu beitragen, dass sie im Vergleich zu ähnlichen Farben im angezeigten Bild besser zu erkennen sind.

#### **Peaking Hebel**

Verwenden Sie diese Einstellung, um den Grad der Schärfeempfindlichkeit anzupassen. Wenn das Bild viele Details mit hohem Kontrast enthält, werden viele Fokushilfslinien angezeigt, die visuelle Störungen verursachen können. Verringern Sie daher den Wert des Peaking-Hebels, um die Fokuslinien zu reduzieren und klar zu sehen. Umgekehrt sollten Sie bei Bildern mit wenig Details und geringem Kontrast den Wert des Peaking-Hebels erhöhen, um die

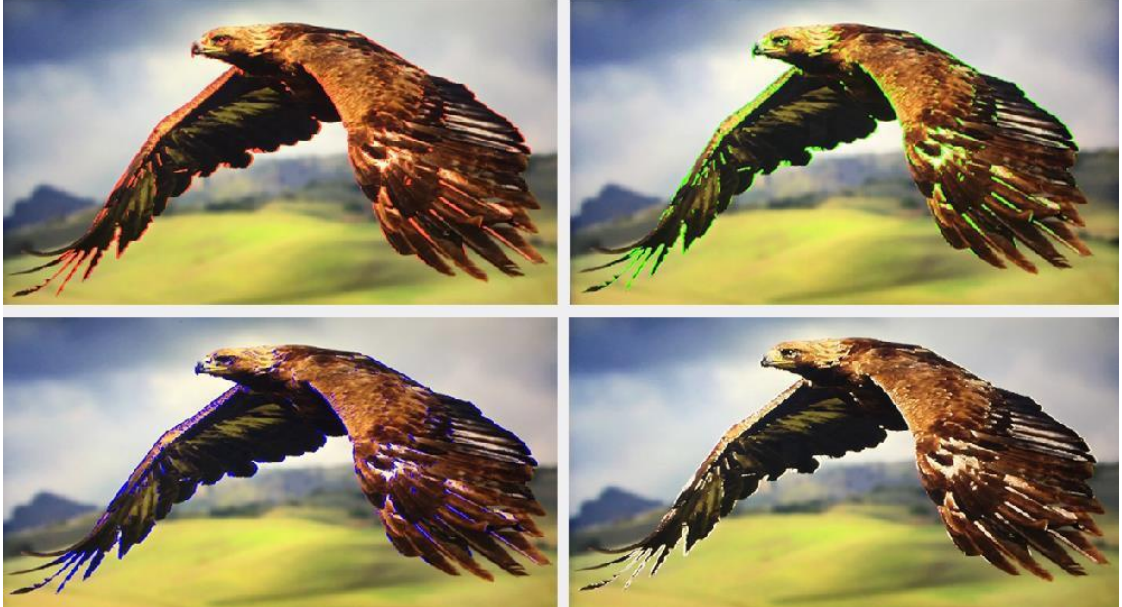

Fokuslinien deutlich zu sehen.

#### **Falsche Farbe**

Dieser Monitor verfügt über einen Falschfarbenfilter, der bei der Einstellung der Kamerabelichtung hilft. Wenn die Blende der Kamera eingestellt wird, ändern die Bildelemente ihre Farbe auf der Grundlage der Luminanz- oder Helligkeitswerte. Auf diese Weise kann eine korrekte Belichtung ohne teure, komplizierte externe Geräte erreicht werden.

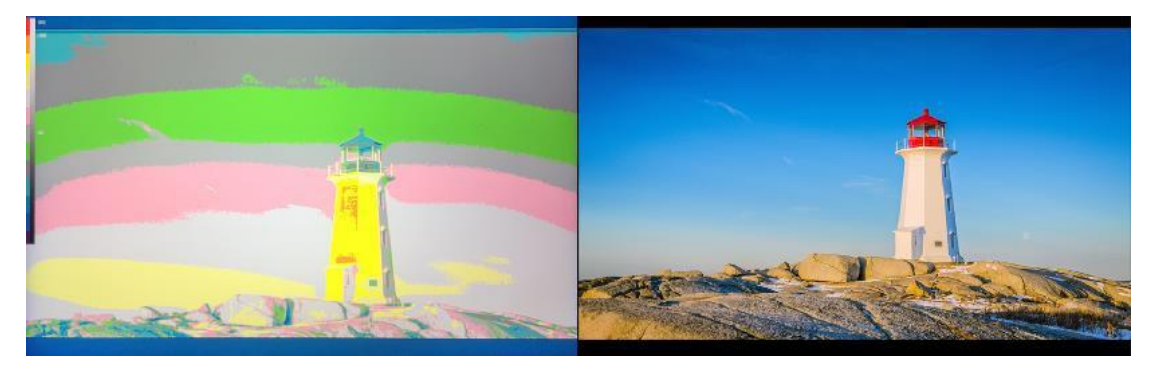

#### **Belichtung & Belichtungshebel**

Die Belichtungsfunktion hilft dem Benutzer, eine optimale Belichtung zu erreichen, indem diagonale Linien über Bildbereichen angezeigt werden, die den eingestellten Belichtungshebel überschreiten. Der Belichtungshebel kann auf 0~100 eingestellt werden.

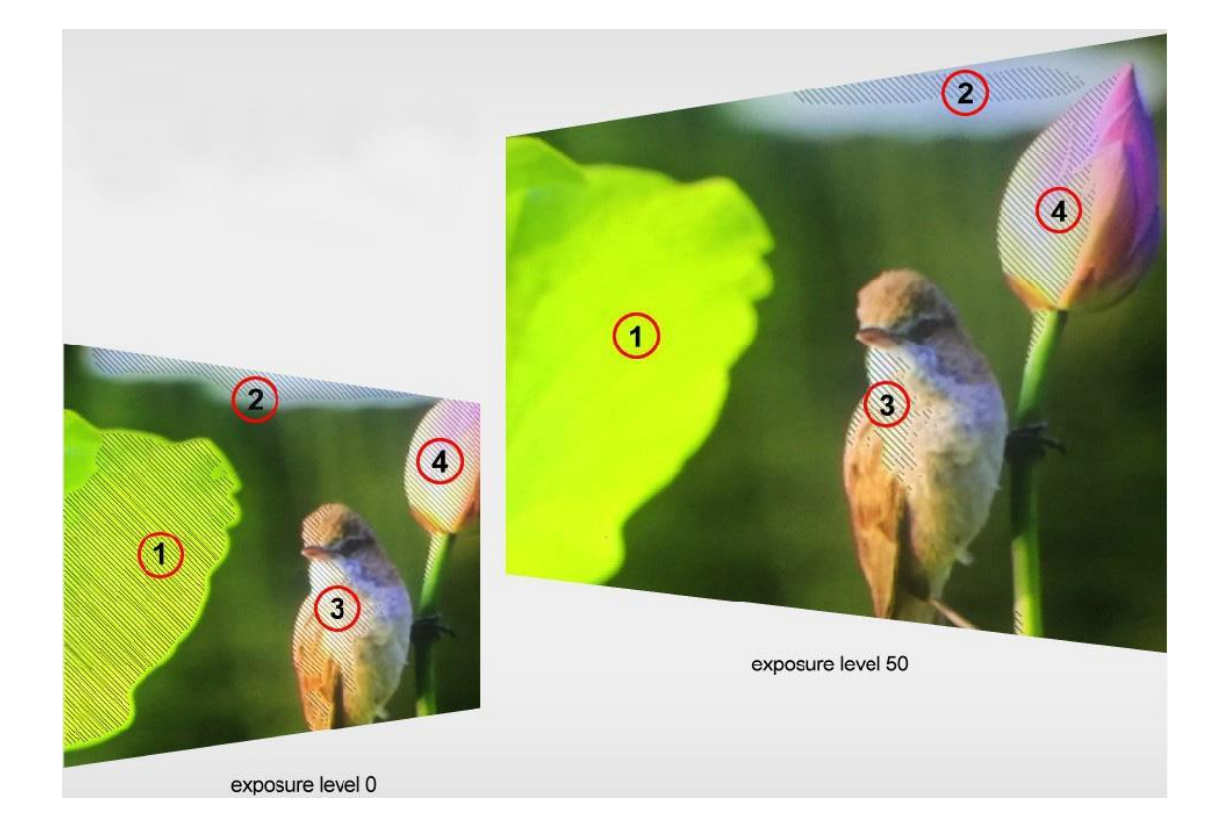

#### **Histogramm**

Das Histogramm zeigt die Verteilung der Luminanz oder der Schwarz-Weiß-Informationen entlang einer horizontalen Skala an und ermöglicht es dem Benutzer, zu überwachen, wie nah die Details an der Beschneidung in den schwarzen oder weißen Bereichen des Videos sind. Mit dem Histogramm können Sie auch die Auswirkungen von Gamma-Änderungen im Video erkennen.

Der linke Rand des Histogramms zeigt die Schatten oder Schwarztöne an, der rechte Rand die Lichter oder Weißtöne. Bei der Überwachung eines Kamerabildes verschieben sich die Informationen im Histogramm entsprechend nach links oder rechts, wenn der Benutzer die Objektivblende schließt oder öffnet. Der Benutzer kann dies nutzen, um die "Beschneidung" in den Schatten und Lichtern des Bildes zu überprüfen und sich einen schnellen Überblick über die in den Tonwertbereichen sichtbaren Details zu verschaffen. Ein hoher und breiter Informationsbereich um den mittleren Abschnitt des Histogramms entspricht beispielsweise einer guten Belichtung für Details in den Mitteltönen Ihres Bildes.

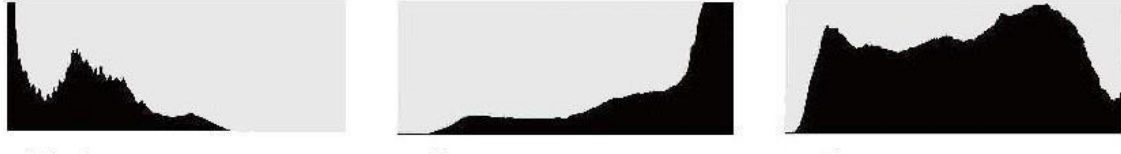

Under exposure

Over exposure

Proper exposure

Das Video wird wahrscheinlich beschnitten, wenn die Informationen bei 0 % oder über 100 % entlang der horizontalen Skala zu einer harten Kante zusammenlaufen. Video Clipping ist bei der Aufnahme unerwünscht, da die Details in den Schwarz- und Weißtönen erhalten bleiben müssen, wenn der

Benutzer später eine Farbkorrektur in einer kontrollierten Umgebung durchführen möchte.

Versuchen Sie bei der Aufnahme, die Belichtung so beizubehalten, dass die Informationen an den Rändern des Histogramms allmählich abfallen und sich der Großteil in der Mitte bildet. Dies gibt dem Benutzer später mehr Freiheit bei der Farbanpassung, ohne dass Weiß- und Schwarztöne flach und detailarm erscheinen.

#### **HDMI MODESDI MODE**

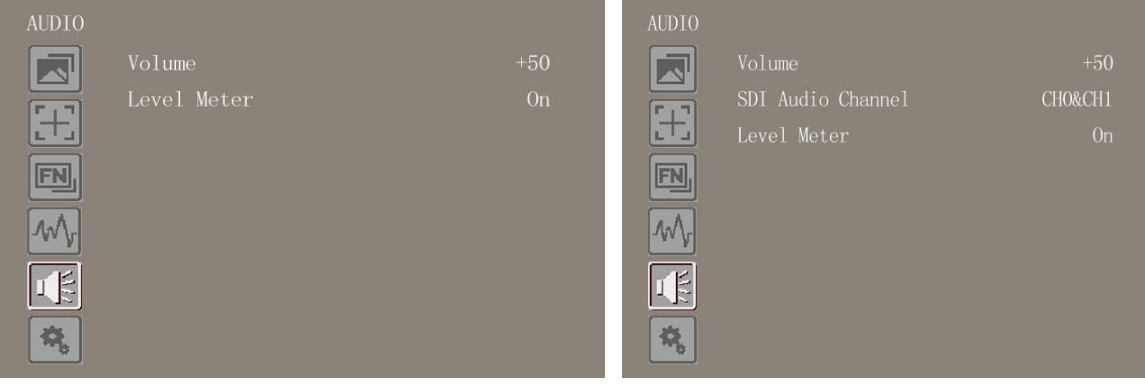

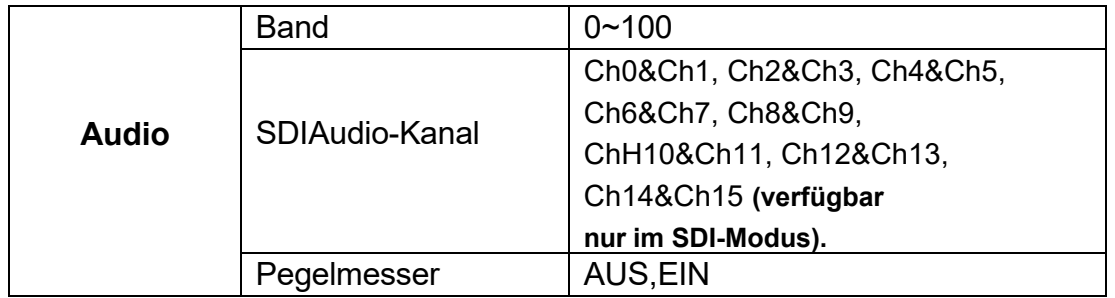

#### **Band**

Zum Einstellen der Lautstärke für den eingebauten Lautsprecher und das Audiosignal der Kopfhörerbuchse.

#### **SDI-Audiokanal**

Wählen Sie den eingebetteten Audiokanal für den Audioausgang der Kopfhörerbuchse.

#### **Pegelmesser**

Auf der linken Seite der Bildschirmanzeige werden Hebelanzeigen für die Audiopegel der Kanäle 1 und 2 der Eingangsquelle angezeigt. Sie verfügt über Peak-Hold-Anzeigen, die für kurze Zeit sichtbar bleiben, damit der Benutzer die erreichten Maximalpegel klar erkennen kann.

Um eine optimale Audioqualität zu erreichen, sollten Sie darauf achten, dass die Audiopegel nicht den Wert 0 erreichen. Dies ist der maximale Pegel, d. h. alle Audiosignale, die diesen Wert überschreiten, werden übersteuert, was zu Verzerrungen führt. Idealerweise sollten die Spitzenpegel im oberen Bereich des grünen Bereichs liegen. Wenn die Spitzenwerte in den gelben oder roten Bereich fallen, besteht die Gefahr, dass der Ton übersteuert wird.

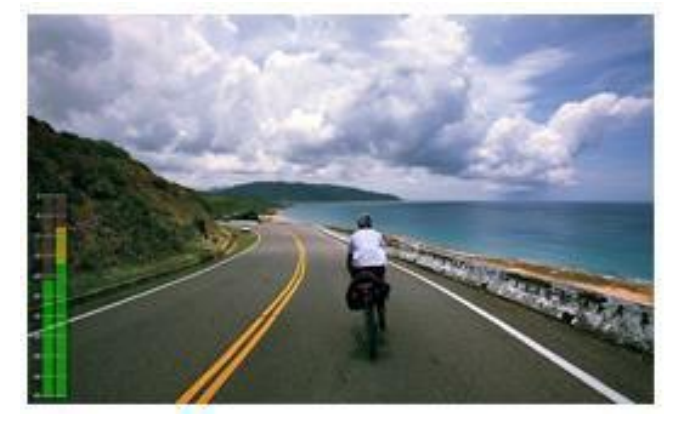

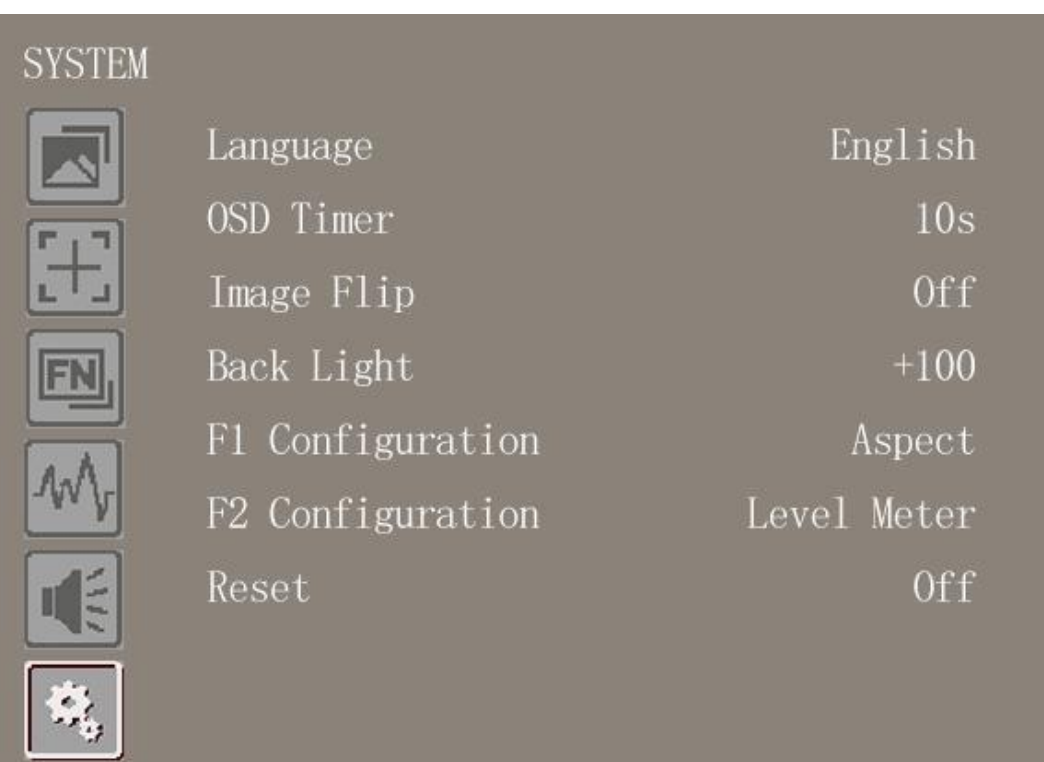

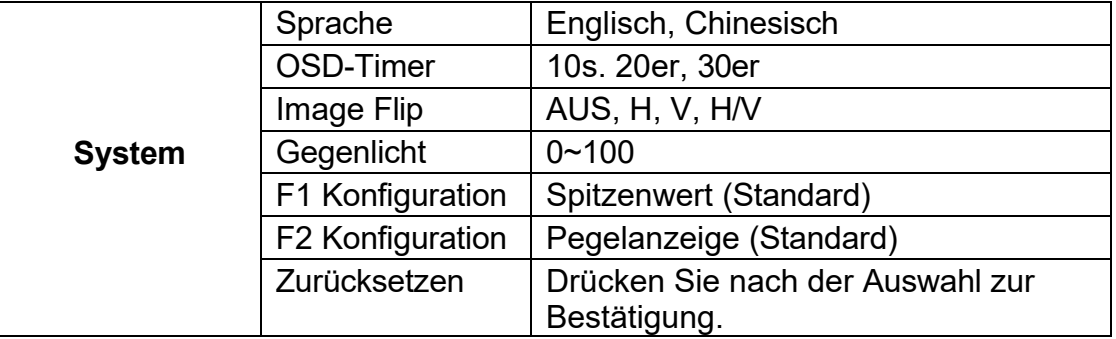

#### **Sprache**

Wechseln Sie zwischen Englisch und Chinesisch.

#### **OSD-TIMER**

Wählen Sie die Anzeigedauer des OSDs. Es stehen 10s, 20s und 30s zur Auswahl. **Image Flip**

Der Monitor unterstützt die drei voreingestellten Flip-Modi H, V und H/V.

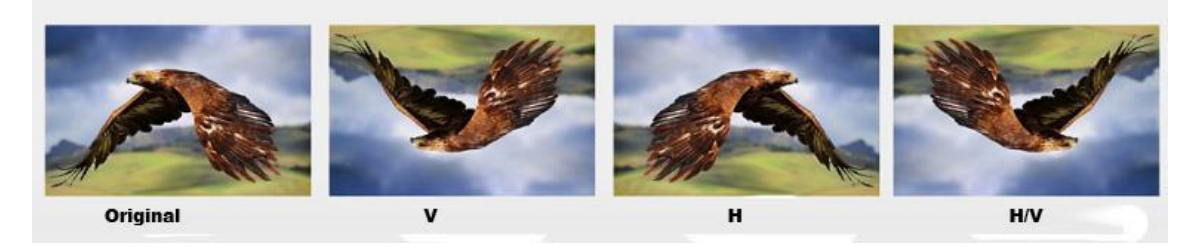

#### **Gegenlicht**

Stellen Sie die Stärke des Gegenlichts auf dem Bildschirm ein. Wenn der Wert für die Hintergrundbeleuchtung erhöht wird, wird der Bildschirm heller. Hinweis: Wenn Sie den Wert der Hintergrundbeleuchtung erhöhen, verringert sich die Akkulaufzeit.

#### **F1 Konfiguration & F2 Konfiguration**

Wählen Sie F1 oder F2 Konfiguration" für die Einstellung. Drücken Sie die Tasten "◄ / ►", um Einstellungen auszuwählen, und drücken Sie dann die Menütaste, um die Auswahl zu bestätigen. Nach der Einstellung kann der

Benutzer F1 oder F2 drücken, um die Funktion direkt auf dem Bildschirm aufzurufen. **Zurücksetzen**

Falls ein Problem auftritt, drücken Sie nach der Auswahl zur Bestätigung. Der Monitor kehrt zur Standardeinstellung zurück.

# <span id="page-23-0"></span>**6. ZUBEHÖR**

# **Standard:**

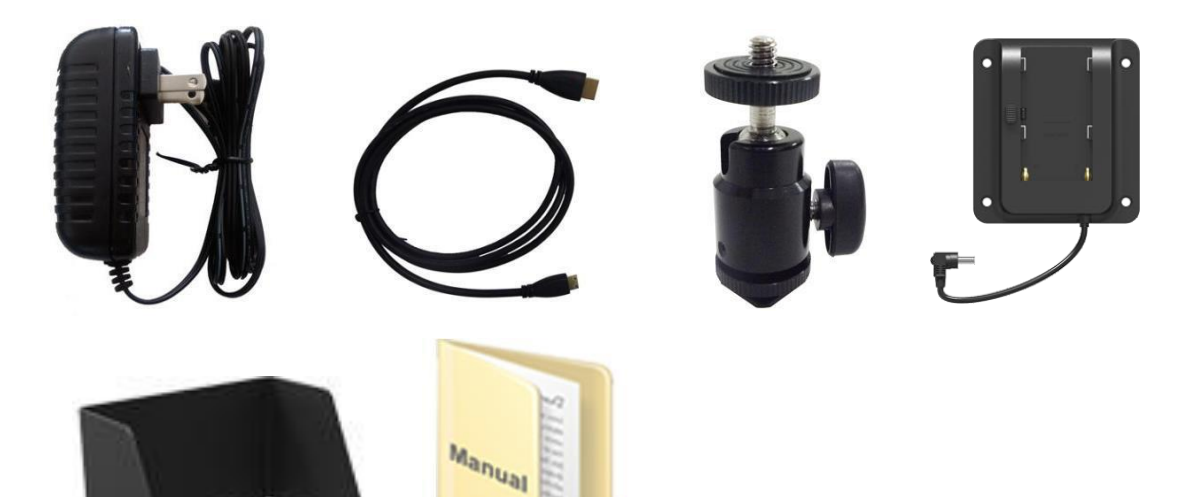

- 1. 12V DC Adapter1 Stück
- 2. HDMI-A/C-Kabel1 Stück
- 3. Schuhhalterung1 Stück
- 4. Faltbare Sonnenschutzabdeckung1 Stück
- 5. VESA-Batterieplatte1 Stück
- 6. Handbuch1 Kopie

# <span id="page-24-0"></span>**7. PARAMETER**

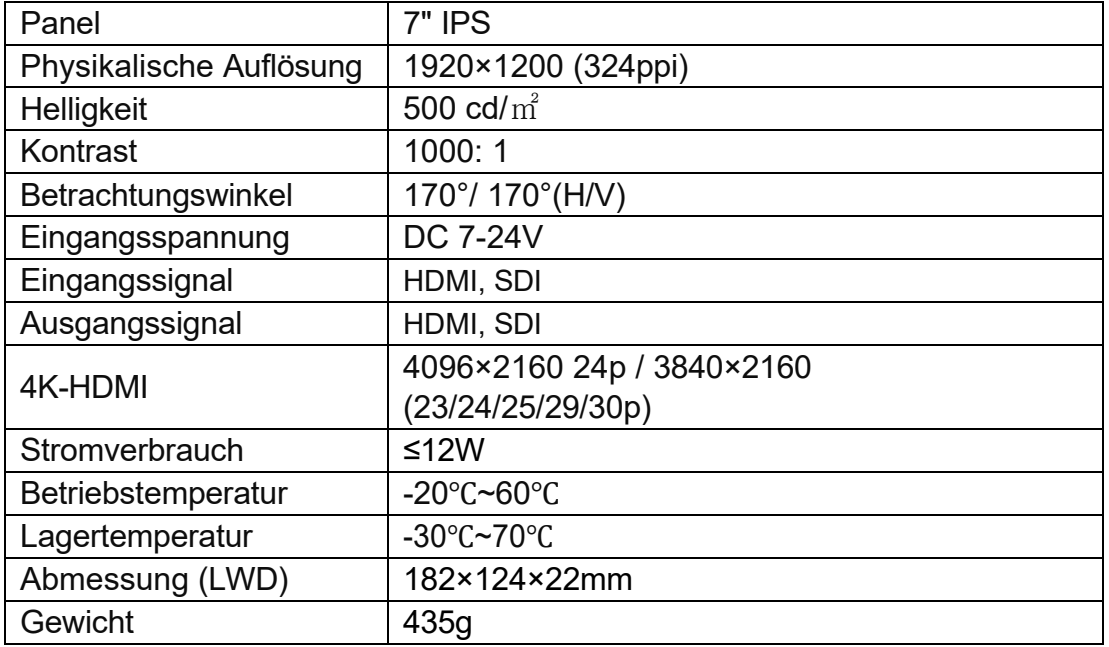

# <span id="page-24-1"></span>**8. FEHLERSUCHE**

#### **1. Nur Schwarz-Weiß-Anzeige:**

Prüfen Sie, ob die Farbsättigung richtig eingestellt ist oder nicht.

#### **2. Strom an, aber keine Bilder:**

Prüfen Sie, ob die HDMI-Kabel richtig angeschlossen sind. Bitte verwenden Sie die Standardbatterie.

#### **3. Falsche oder abnormale Farben:**

Prüfen Sie, ob die Kabel korrekt und ordnungsgemäß angeschlossen sind oder nicht. Gebrochene oder lose Stifte der Kabel können eine schlechte Verbindung verursachen.

#### **4. Wenn Sie das Bild einschalten, wird ein Größenfehler angezeigt:**

Drücken Sie "MENU → FUNCTION → Underscan", um Bilder beim Empfang von HDMI-Signalen automatisch zu vergrößern/verkleinern.

#### **5. Andere Probleme:**

Drücken Sie die Wähltaste und wählen Sie "MENU→SYSTEM→ Reset →ON".

#### **6. Nach Angaben des Internetanbieters kann die Maschine nicht ordnungsgemäß funktionieren:**

ISP für Programm-Upgrades, Nicht-Profis nicht verwenden. Bitte starten Sie Ihr Gerät neu, wenn Sie versehentlich drücken!

#### **7. Wie lange ist die Betriebszeit der externen Batterie für den Monitor?**

Der Monitor unterstützt SONY F970-Akkus (Betriebszeit ca. 3,5 Stunden oder mehr) und Canon LP-E6-Akkus (Betriebszeit ca. 1,5 Stunden oder mehr). Wir empfehlen die Verwendung von Original-Akkus der Marken SONY und Canon. Die Arbeitszeit ist nicht garantiert, wenn Sie nicht Original-Akku.

**Hinweis: Aufgrund ständiger Bemühungen zur Verbesserung von Produkten und Produktmerkmalen können sich die Spezifikationen ohne vorherige Ankündigung ändern.**